2025/05/22 03:42 1/2 Patient photo

## **Patient photo**

From the Edit patient demographics screen click on the patient photo to insert a new photo or modify the existing one.

The available tools are:

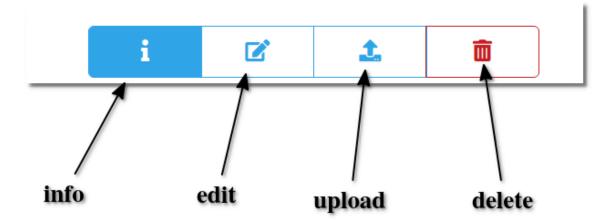

Uploading a photo you will be asked to crop it (must be square):

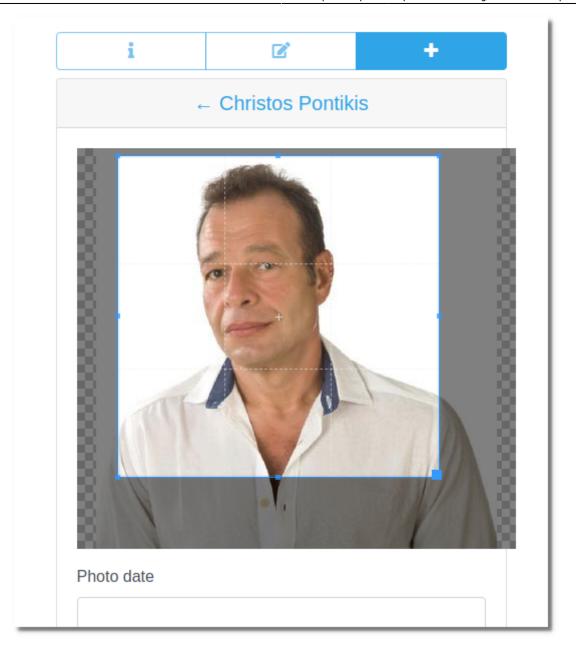

You can upload more than one photo for the patient.

From:

https://docs.medisign.com/ - docs.medisign.com

Permanent link:

https://docs.medisign.com/manual/patient-photo

Last update: 2021/08/13 10:22

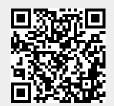

https://docs.medisign.com/ Printed on 2025/05/22 03:42